# <span id="page-0-0"></span>透视分析-注意事项

参数设置

参数设置用于设置打开透视分析时参数的默认取值。

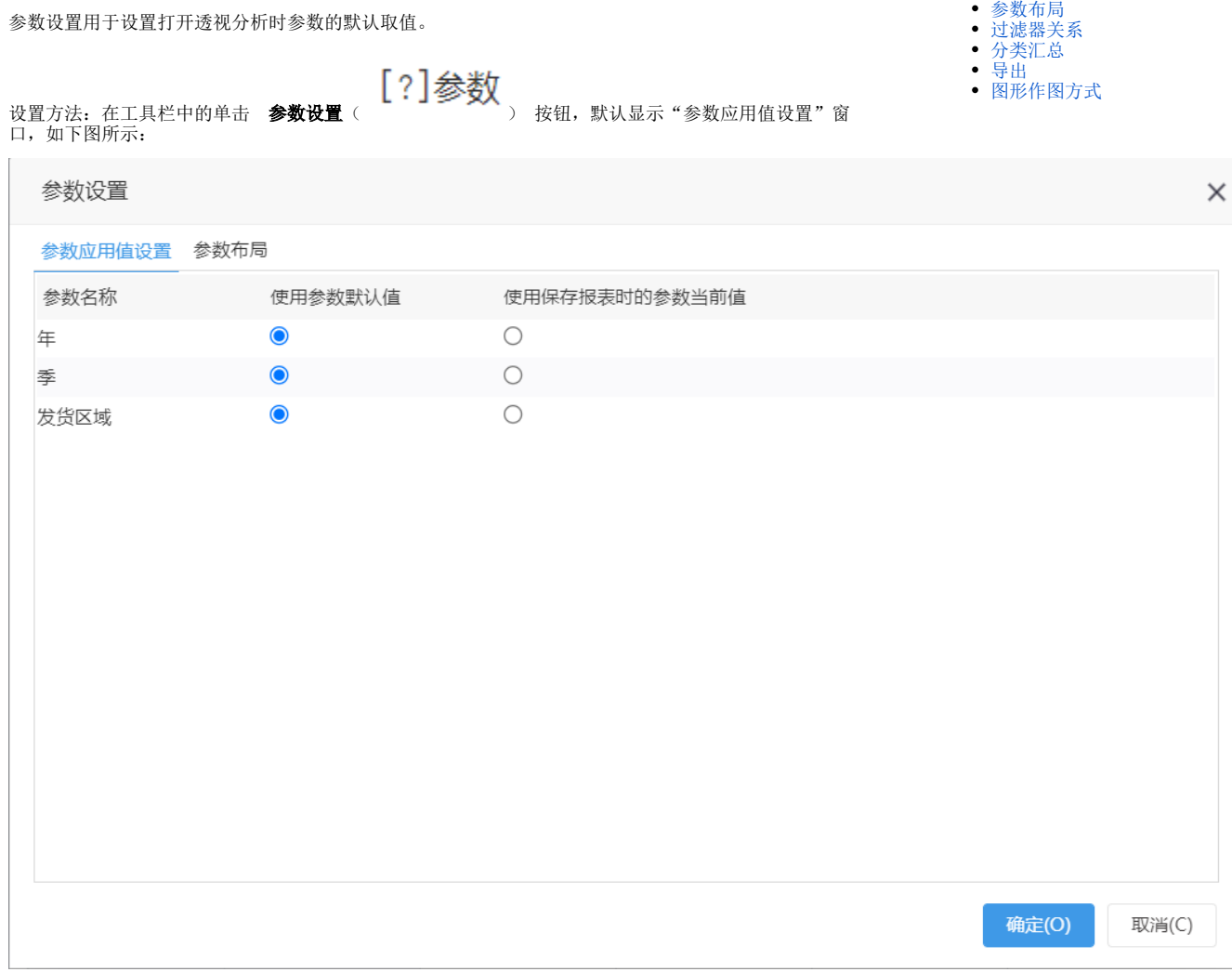

[参数设置](#page-0-0) 

该窗口有如下设置项:

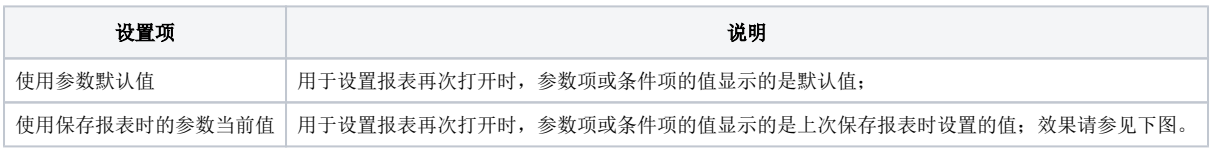

设置透视分析打开报表时的所有条件都显示"保存报表时的参数当前值",效果图如下:

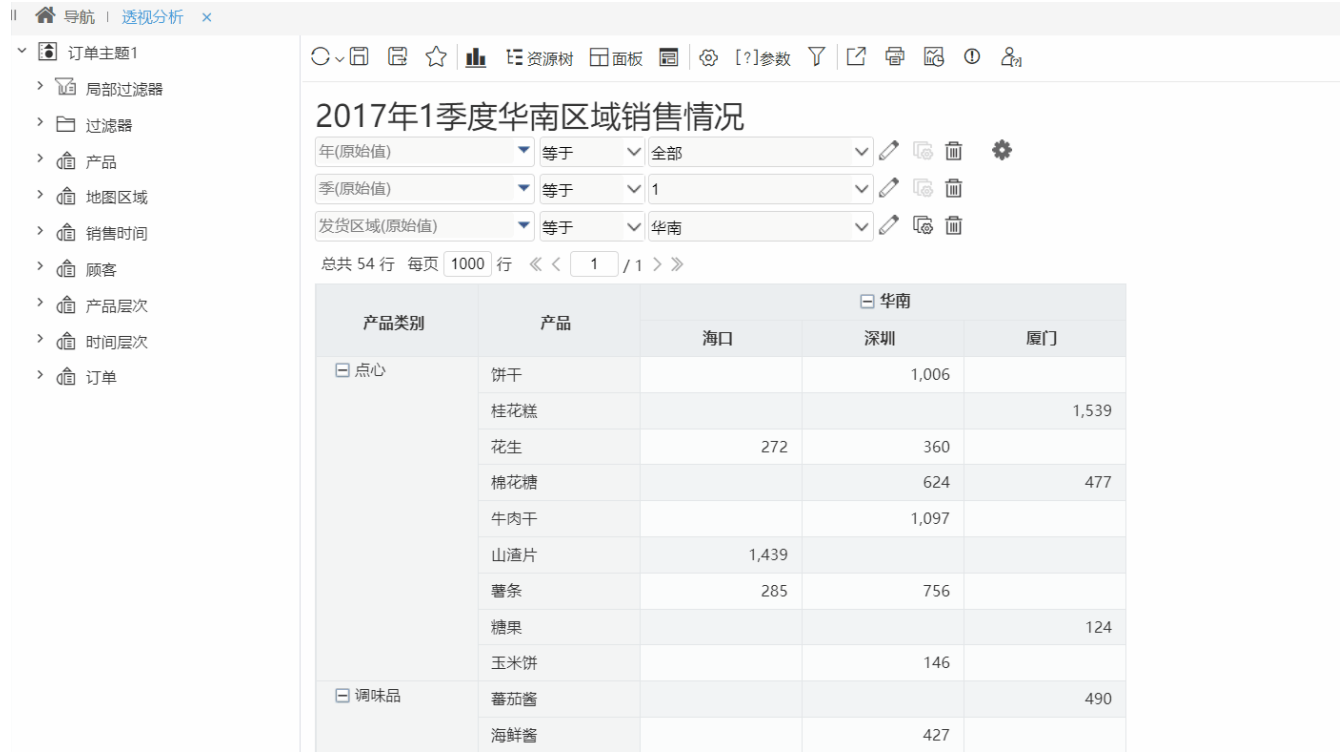

### <span id="page-1-0"></span>参数布局

通过过滤器定义的参数项,当参数比较多时,可以重新排版使参数布局更美观。

设置方法:在工具栏中单击 参数设置( ) 按钮,选择 参数布局 页签,显示"参数布局"面板如下:

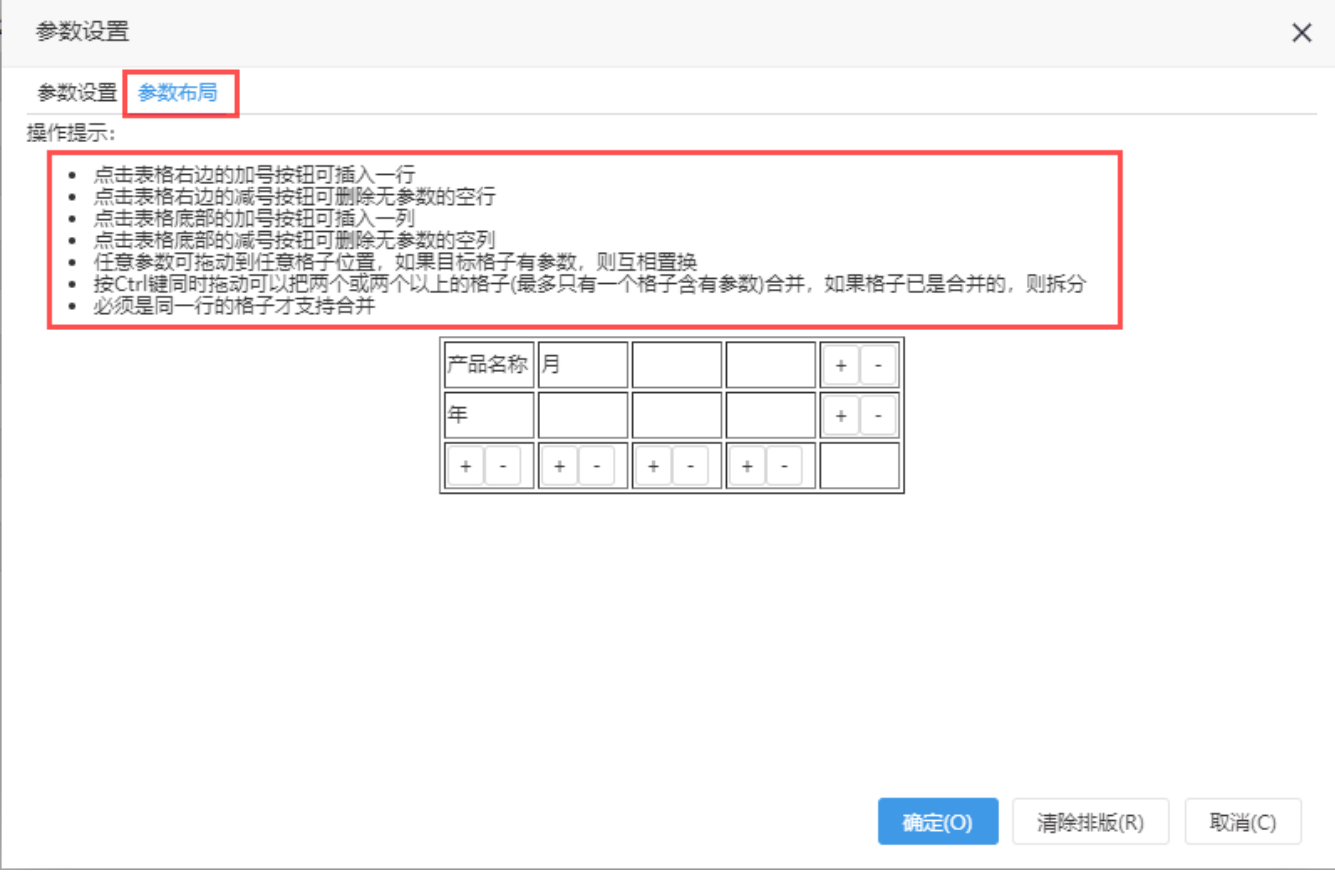

该面板中主要通过以下操作实现对参数的布局:

- 通过"+"或者"-"添加/删除行、列;
- 拖拽参数到目标单元格,若目标单元格已有参数,则参数互相转换;
- 清除排版: 如果用户修改过参数布局,可通过点击"清除排版"按钮,重置参数布局为系统默认状态。在系统默认模式下,重置按钮不可点 击。

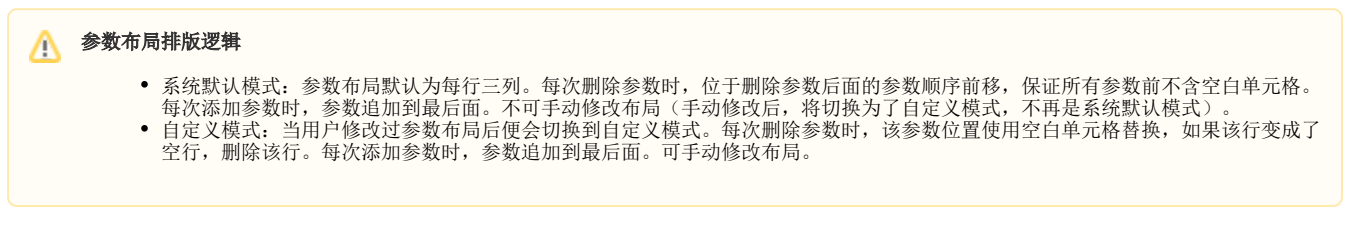

参数布局前后效果对比如下:

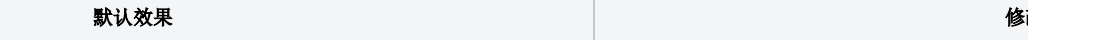

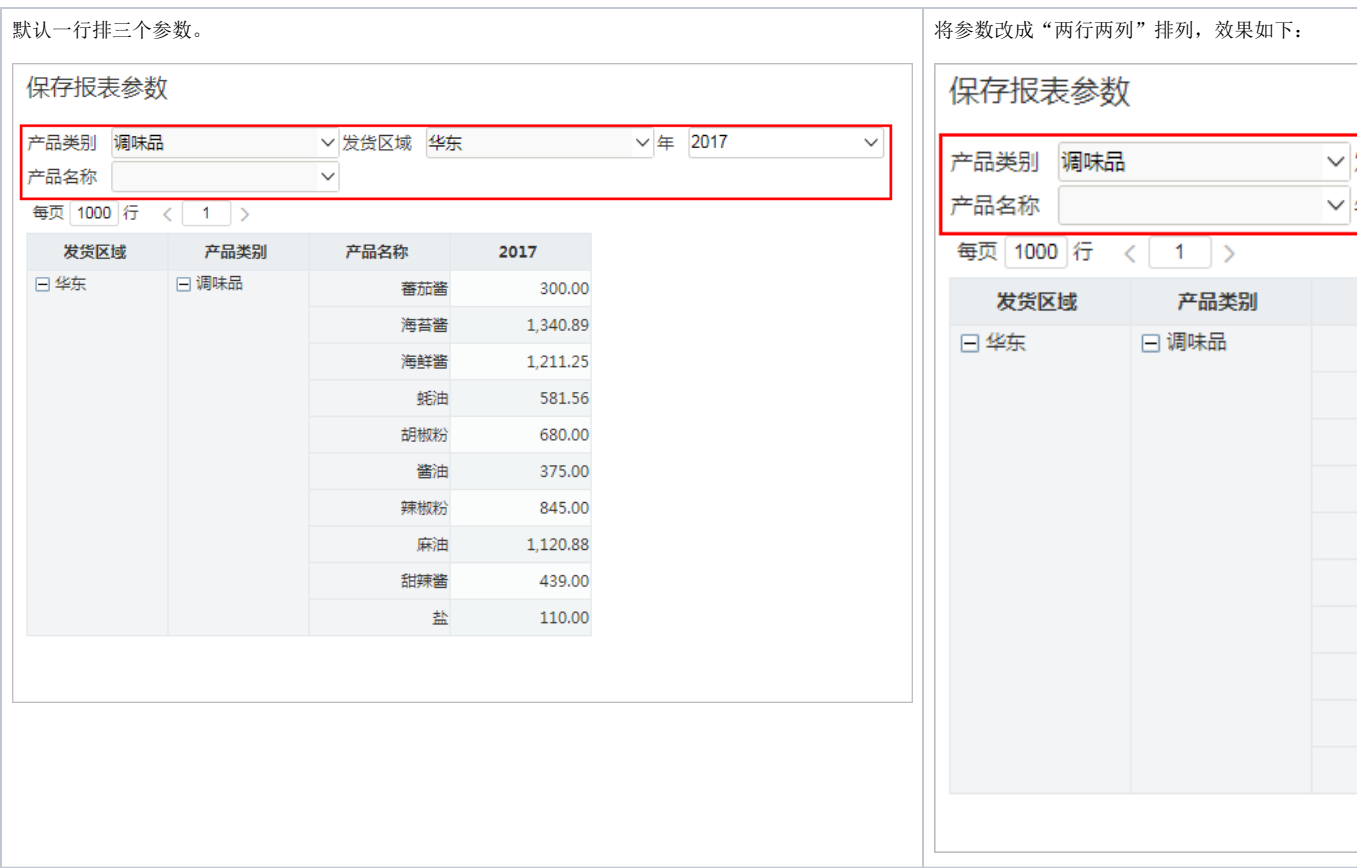

#### <span id="page-3-0"></span>过滤器关系

通过过滤器条件定义的参数项,当有两个以上参数时,可以修改参数之间的关系。默认所有的参数之间都是AND的关系。

过滤器关系分为以下两种:

- AND: 两个或多个条件同时满足,才为真(显示一条数据);
- OR: 两个或多个条件满足其中一个即为真(显示一条数据)。

设置方法:在工具栏中单击 过滤器关系( ) 。<br>设置方法:在工具栏中单击 过滤器关系( ) 按钮,显示"过滤器关系"面板如下:

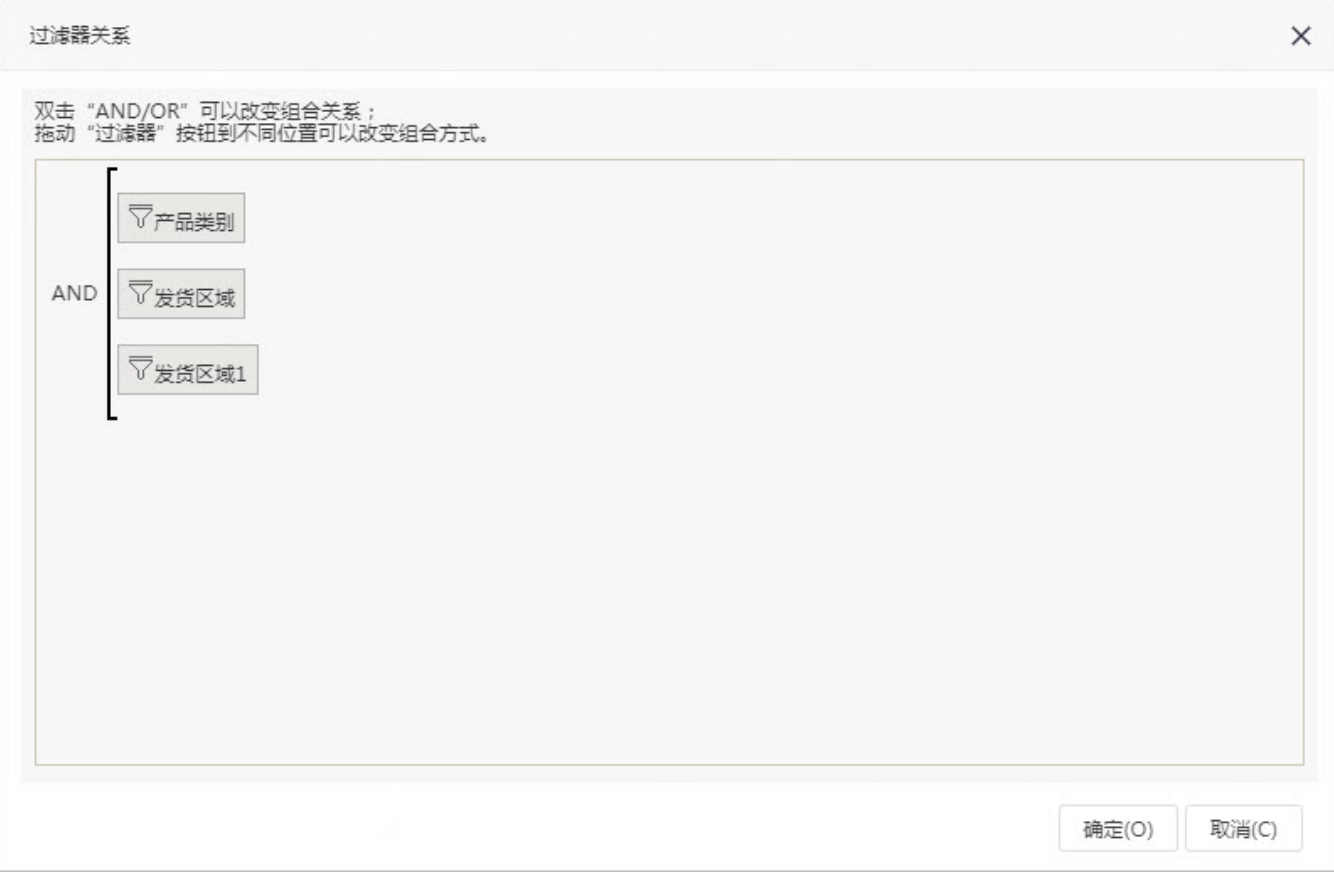

 $\times$ 

该面板主要通过以下操作实现对过滤器关系的调整:

- 通过拖动"过滤器"按钮改变组合方式;
- 双击"AND/OR"修改参数之间的组合关系;

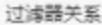

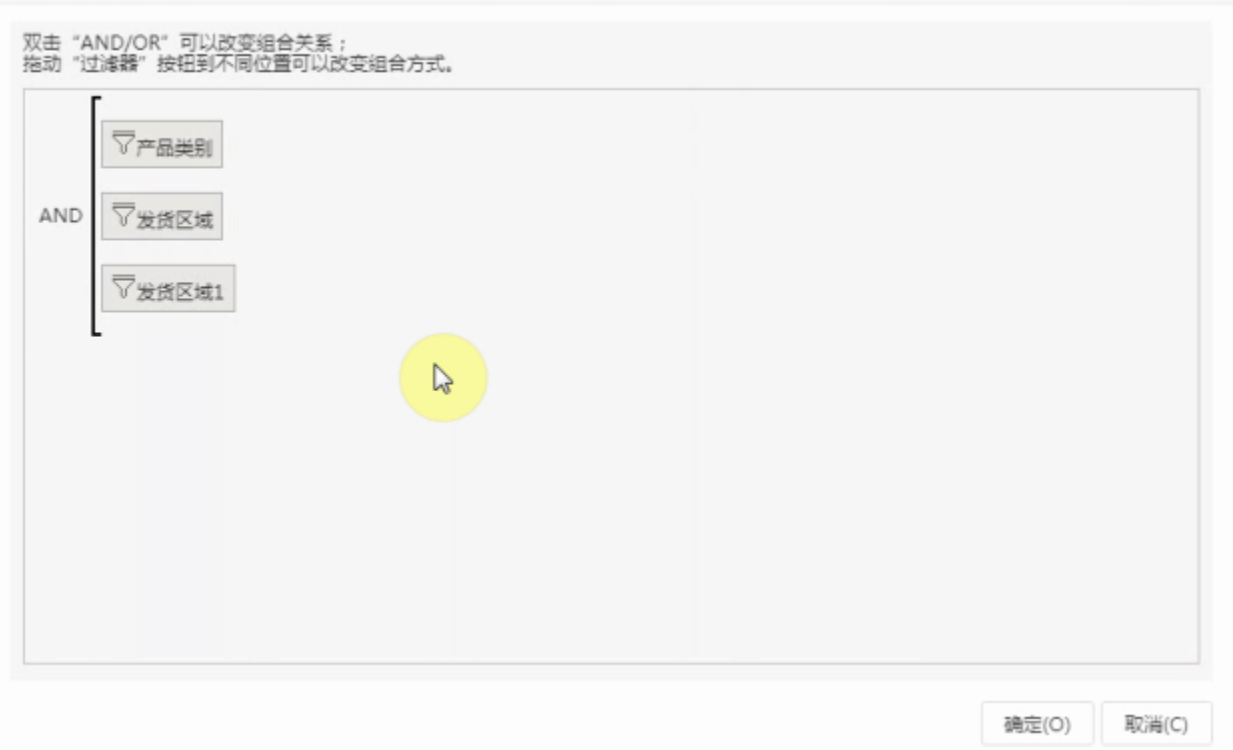

### <span id="page-5-0"></span>分类汇总

为了规范化作图问题,透视分析不再以显示值为基准划分数据,而是以真实值进行划分。

因此若有两个真实值不同但显示值相同的行区或列区字段不合并,是正常现象。

如图,这两个值的真实值不一样,且COL1字段设置了转换规则将两个值转化为一致的显示值(例子:将大于80、小于110的数统统转化为"核赔"),由 于透视分析以**真实值**进行划分,因此它们不会被合并到同一个分组内:

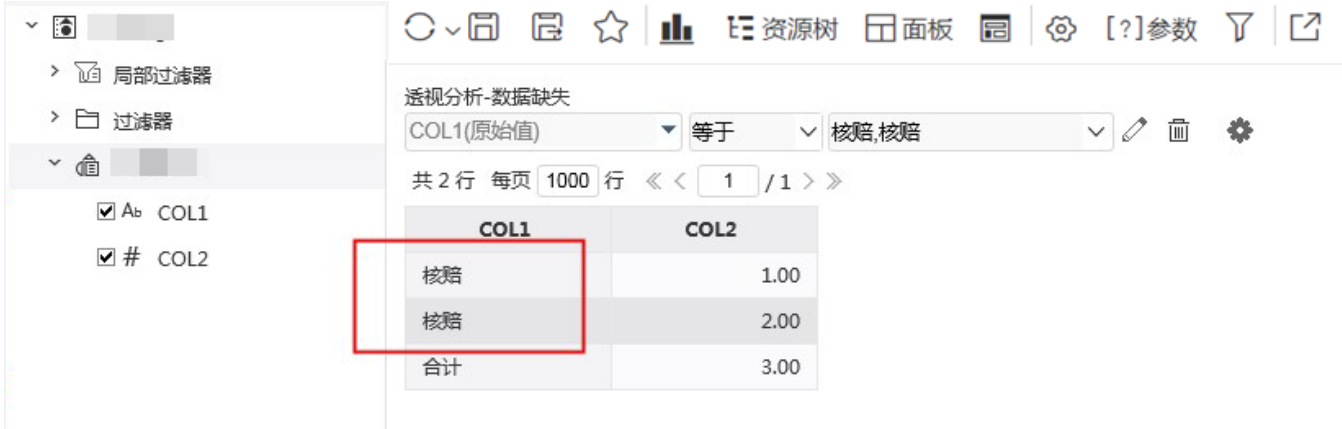

#### <span id="page-5-1"></span>导出

当透视分析的数据量超大,且含有分类汇总计算时,建议以CSV的分页形式导出。

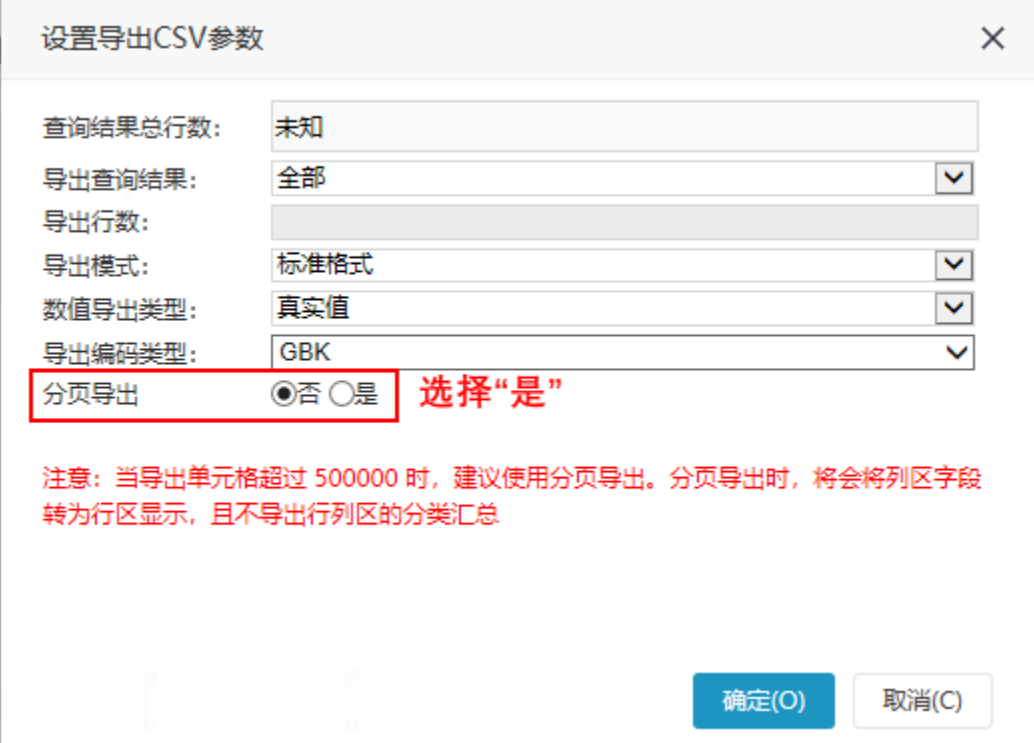

此种方式导出的报表将会列区字段转为行区显示,且不导出行列区的分类汇总。

## <span id="page-5-2"></span>图形作图方式

根据不同的作图方式将透视分析的行列数据制作成Echarts图形。

设置方法: 在工具栏中的单击 图形 按钮, 打开"图形设置"窗口, 选择对应的作图方式。

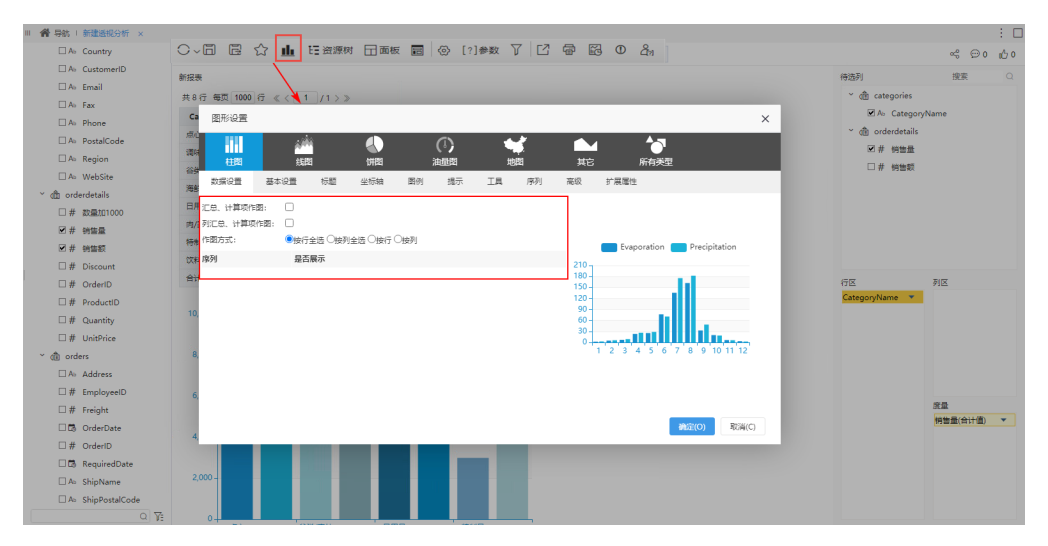

#### 该窗口有如下设置项:

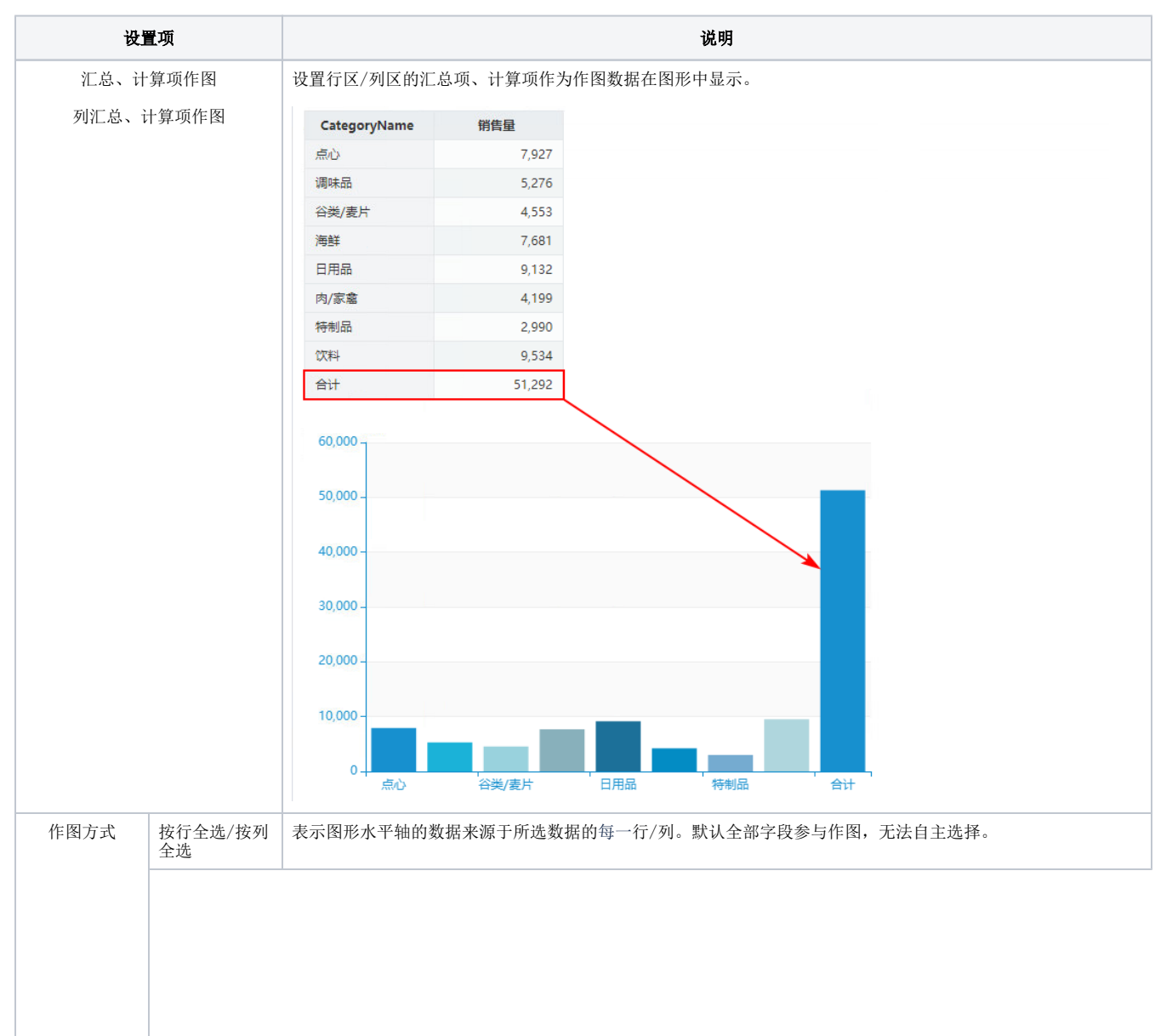

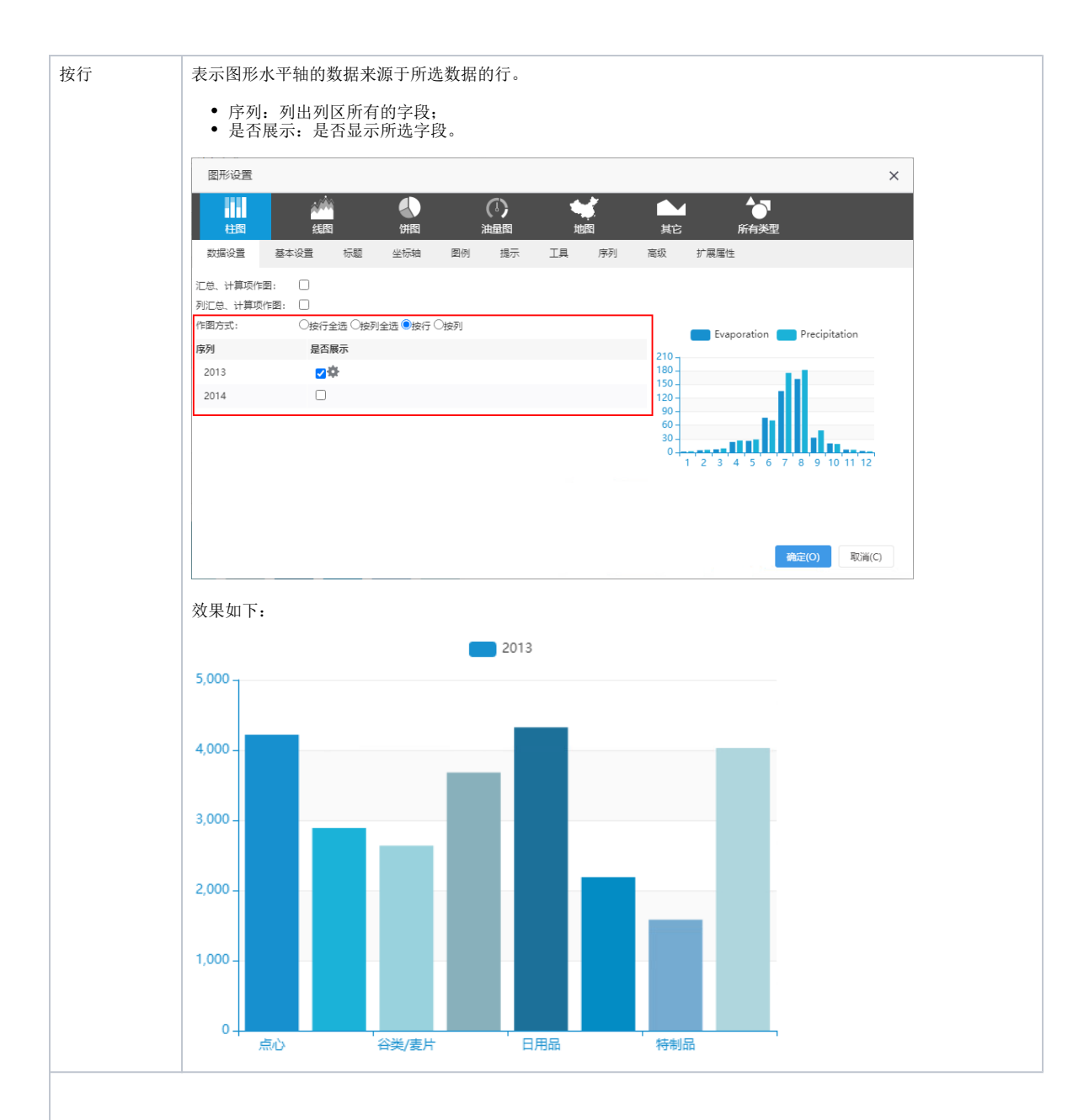

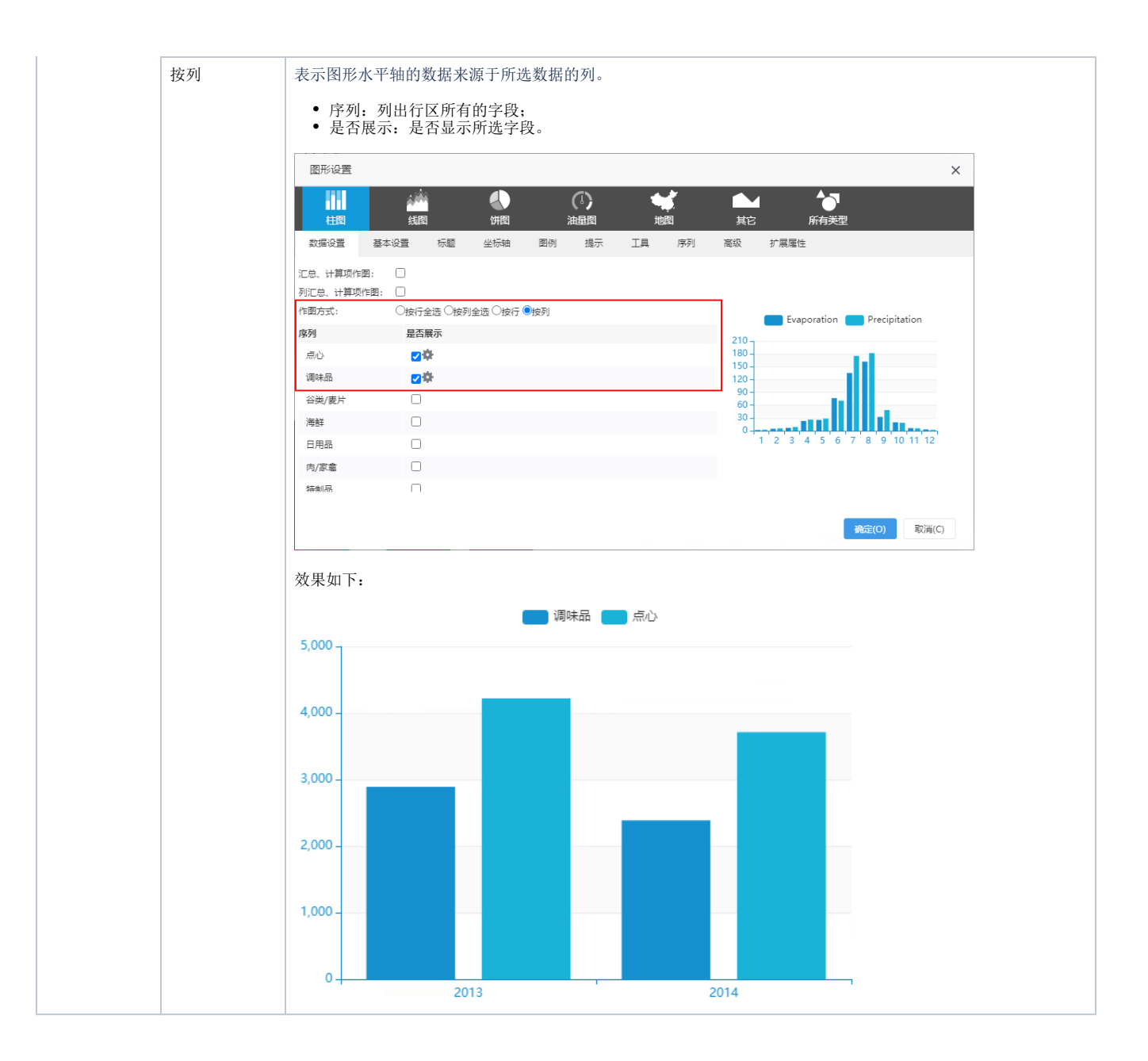